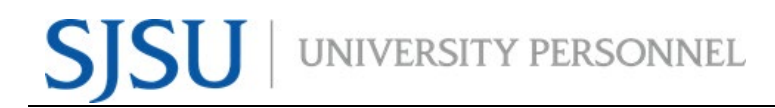

#### **eFACULTY QUICKTIP: SHARING A DOSSIER OUTSIDE OF AN EVALATION**

#### **eFaculty QuickTip: Sharing Your Vita with Colleagues**

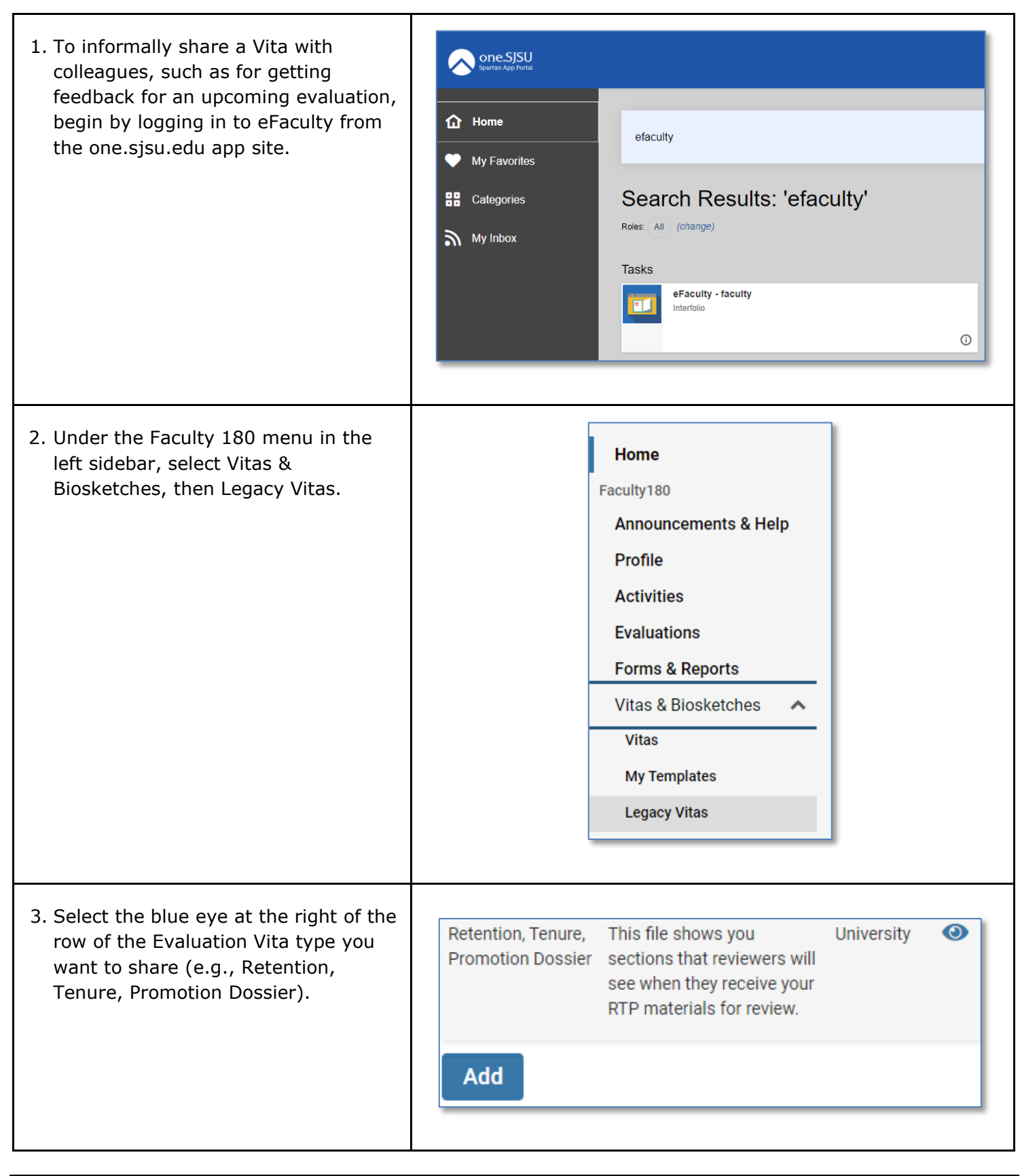

# UNIVERSITY PERSONNEL

### **eFACULTY QUICKTIP: SHARING A DOSSIER OUTSIDE OF AN EVALATION**

4. Input the date range corresponding Vita Options with your period of review (see Type<sup>\*</sup> O Institutional O Personal guidance below) Retention, Tenure, Promotion Dossier (University) ● Annual Evaluation: ○ Begin: First Semester/Year after last Date range\*  $\bigcap$  All  $\bigcirc$  Custom evaluation (or employment start Begin\*  $End*$ 2021 2025 Fall Spring Semester/Year for first evaluation) ○ End: Prior Fall/Year  $\Box$  Hide date range in vita output ● Cumulative Evaluation: Note: date range only applies to items from activity input ○ Begin: First Semester/Year after last cumulative evaluation (or **Refresh Vita** Export/Share  $\vee$ **Print** employment start Semester/Year for first cumulative evaluation) ○ End: Current review's submission Semester/Year (i.e., Spring/Year) ● Range Elevation: ○ Begin: First Semester/Year of employment in current range ○ End: Current review's submission Semester/Year (i.e., Fall/Year) ● Mini Review: ○ Begin: Last Mini Review or RTP's submitted Semester/Year (or probationary service start Semester/Year for first evaluation) ○ End: Current review's submission Semester/Year (i.e., Spring/Year) ● PTR: ○ Begin: Last PTR or RTP's submitted Semester/Year ○ End: Current review's submission Semester/Year (i.e., Spring/Year) ● Promotion to Full: ○ Begin: Successful promotion dossier's submission Semester/Year (i.e., Fall/Year; or first Semester/Year at ASCP rank if hired as associate professor) ○ End: Current review's submission Semester/Year (i.e., Fall/Year) ● Retention and Tenure and Promotion: ○ Begin: First Semester/Year of probationary service (including service credit) ○ End: Submit Semester/Year (i.e., Fall/Year)

## UNIVERSITY PERSONNEL

#### **eFACULTY QUICKTIP: SHARING A DOSSIER OUTSIDE OF AN EVALATION**

5. Click "Refresh Vita" to collect materials from that date range.

Then, choose your preferred sharing format by clicking "Export/Share" or Print. You can now share your vita with colleagues.

Note: the web link allows your colleagues to work in a web browser.

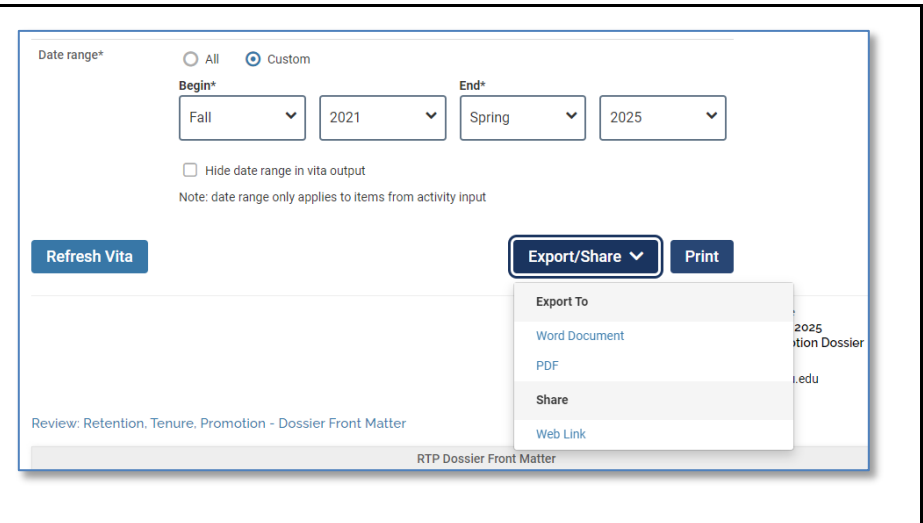